$JG|U$ 

# Anleitung für BigBlueButton

# Inhaltsverzeichnis

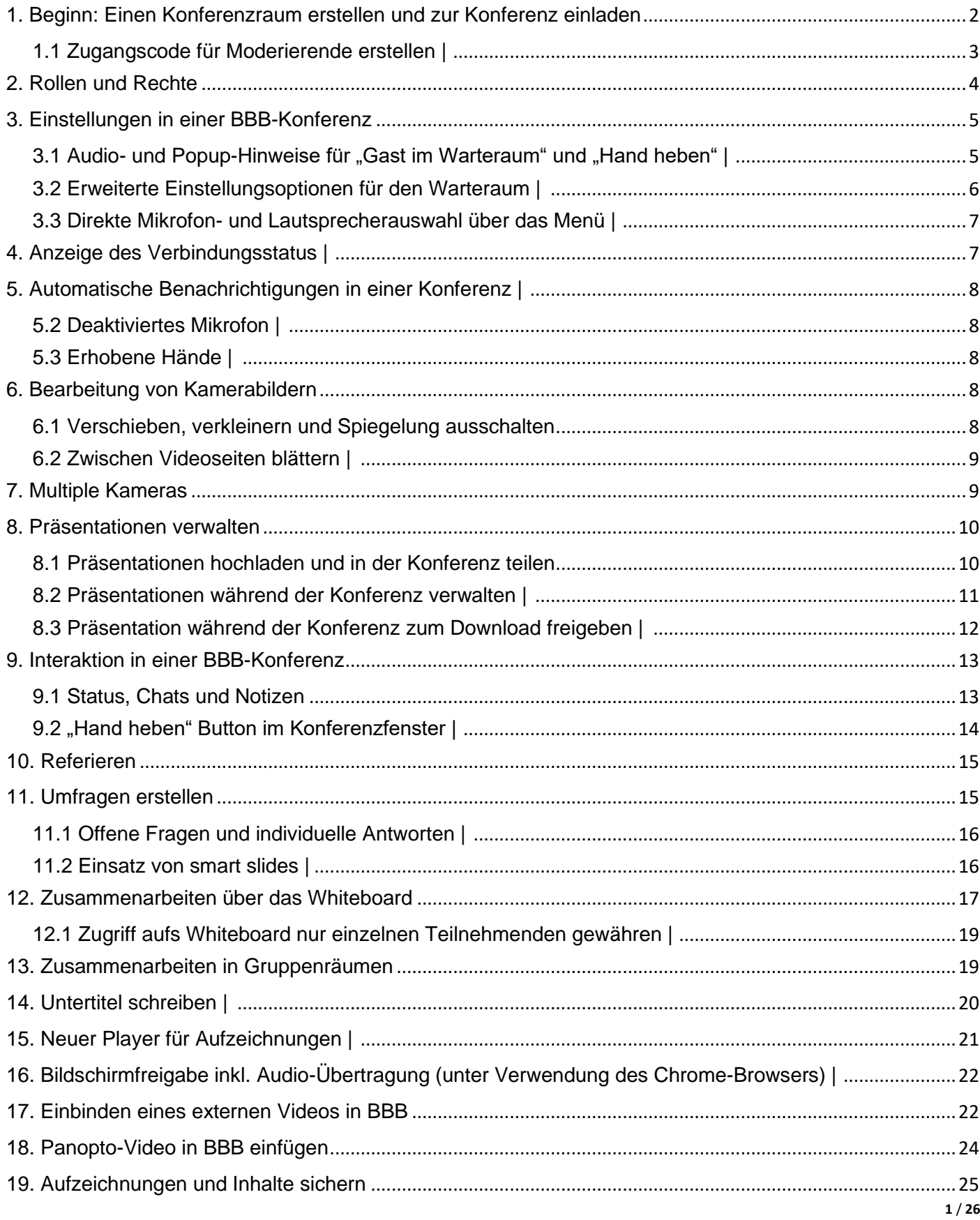

#### 20. Konferenz beenden/verlassen[.............................................................................................................................26](#page-25-0)

# <span id="page-1-0"></span>1. Beginn: Einen Konferenzraum erstellen und zur Konferenz einladen

- 1. Geben sie den Link "https://bbb.rlp.net/b" in Ihrem Browser (vorzugsweise Chrome oder aktueller Firefox) ein, um BigBlueButton zu öffnen.
- 2. Klicken Sie auf den Button "**Einloggen**". Im nächsten Fenster öffnet sich die Übersicht aller Hochschulen. Wählen die "Johannes Gutenberg-Universität Mainz" aus.
- 3. Sie werden nun nach Ihren Zugangsdaten gefragt. Loggen Sie sich mit den Zugangsdaten der Universität Mainz ein.
- 4. Nun können Sie einen neuen Raum für Ihre Videokonferenz erstellen. Dazu klicken Sie auf "**Raum erstellen**"**.**
- 5. Geben Sie einen Namen für Ihren Raum ein. Bei Bedarf können Sie einen Zugangscode für Ihren Raum generieren, so dass dieser nur für Teilnehmende mit Zugangscode verfügbar ist. Diesen erstellen Sie durch einen Klick auf die Würfel. Notieren Sie sich diesen Zugangscode, da Sie ihn an die Teilnehmenden schicken müssen.
- 6. Des Weiteren können Sie unterschiedliche Einstellungen vornehmen.
- 7. Zum Schluss klicken Sie auf "**Raum erstellen**".

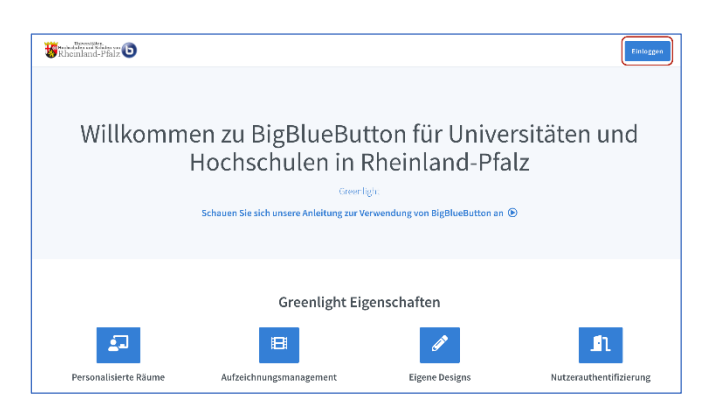

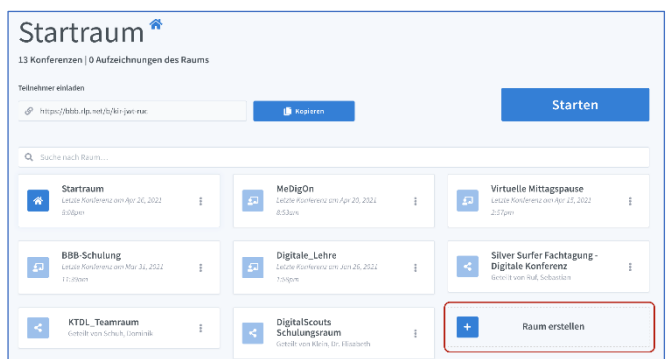

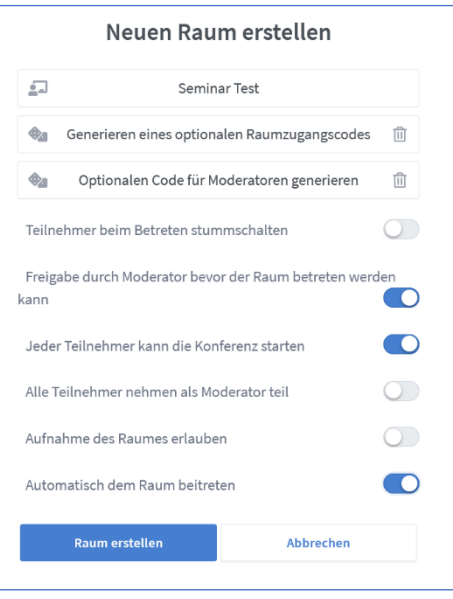

9. Der Raum "Seminar Test" wurde nun erstellt. Bei einem Klick auf diesen Raum wird ein Link erstellt, den Sie an die Teilnehmenden verschicken können.

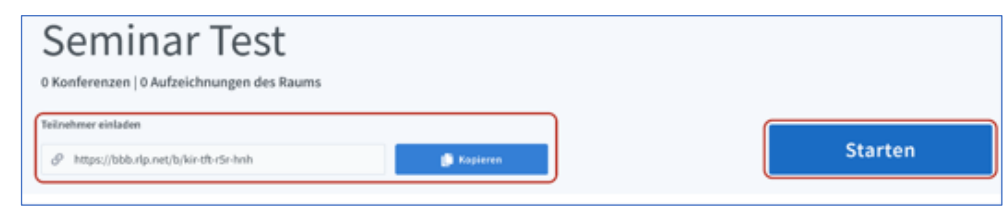

- 10. Wollen Sie die Konferenz starten? Klicken Sie auf "Starten".
- 11. Durch den Klick auf die drei Punkte im Bereich "Seminar Test" gelangen Sie in die Raumeinstellungen. Hier wird Ihnen der Zugangscode erneut angezeigt, sollten Sie einen erstellt haben.
- 12. Sie haben außerdem die Möglichkeit, vorab eine Präsentation hochzuladen oder weitere Raum-Verwaltende hinzuzufügen. Hier können Sie den Raum auch wieder löschen.
- 13. BigBlueButton verwendet zur Einladung der Teilnehmenden einen identischen Einladungs-URL für alle Teilnehmenden.
- 14. Ihre Teilnehmenden können also beliebig oft mit dieser URL in den Konferenzraum zurückkehren und Sie können sogar, bei wiederkehrenden Veranstaltungen, den gleichen Link für jede Veranstaltung der Reihe verwenden.

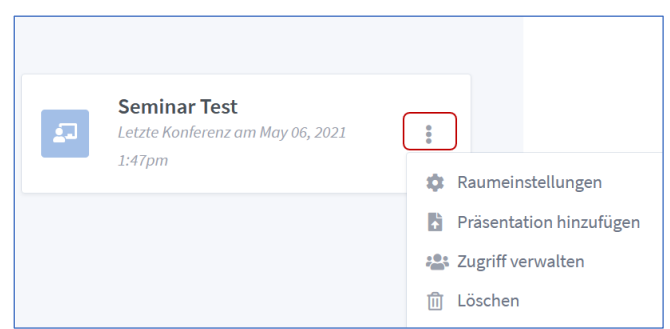

#### <span id="page-2-0"></span>1.1 Zugangscode für Moderierende erstellen |

In den Raumeinstellungen können Sie einen eigenen Zugangscode für Moderierende erstellen.

- 1. Mit dem Klick auf die drei Punkte (siehe unter Punkt 1) an einem Raum wählen Sie die Option "Raumeinstellungen".
- 2. Um den Code für Moderierende zu erzeugen, klicken Sie auf die Würfel. Um den Code wieder zu entfernen, klicken Sie auf das kleine Mülleimer-Symbol.
- 3. Mit Klick auf den Button "**Raum aktualisieren**" steht der Code dann zur Verfügung.
- 4. Am BBB-Raum sehen Sie die Option, den Moderatoren-Code zu kopieren. Senden Sie diesen zusammen mit dem Raumlink an die gewünschten Personen, die Moderationsrechte erhalten sollen.

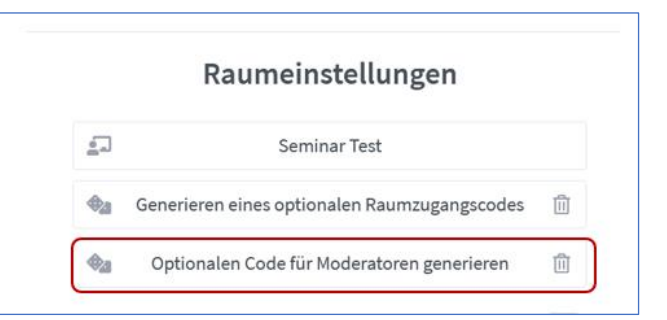

- 5. Beim Aufruf des Raums geben die Personen zunächst den Moderatoren-Code im unteren Eingabefeld ein und klicken auf "**Betreten**".
- 6. Danach wird dieses Feld ausgeblendet und sie geben wie gewohnt einen Namen ein und klicken auf "**Starten**", um als moderierende Person beizutreten.

#### <span id="page-3-0"></span>2. Rollen und Rechte

Im Videokonferenzraum gibt es 3 Rollen, die mit unterschiedlichen Rechten verknüpft sind.

- 1. Nur Teilnehmende ("Testuser", dargestellt mit einem runden Kreis) sofern nicht anders eingestellt, sind dies alle, mit Ausnahme der Person, die den Raum erstellt hat.
- 2. Moderierende Person (quadratisches Symbol); ist diejnige, die den Raum erstellt oder diese Rolle zugewiesen bekommen hat.
- 3. Präsentierende Person (die erste moderierende Person, die den Raum betritt oder zugewiesen/angefordert über das "**+**" unten links); Präsentations-Icon links oben.
- 4. Mit einem Klick auf das Zahnrad neben der Anzahl der Teilnehmenden können Sie die Rechte und den Status während der Konferenz wechseln.
- 5. Sie erhalten eine übertragene Präsentator-Rolle wieder zurück, indem Sie auf den eigenen Namen klicken und "**Zum Präsentator werden**" anklicken.
- 6. Rechte von allen ändern: auf "**Teilnehmer-Rechte einschränken**" klicken.
- 7. Wenn Sie einzelne Rechte einschränken möchten, klicken Sie direkt auf das Icon des Teilnehmenden.

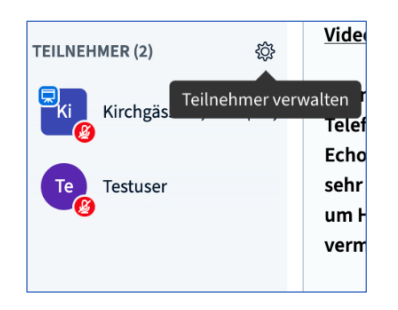

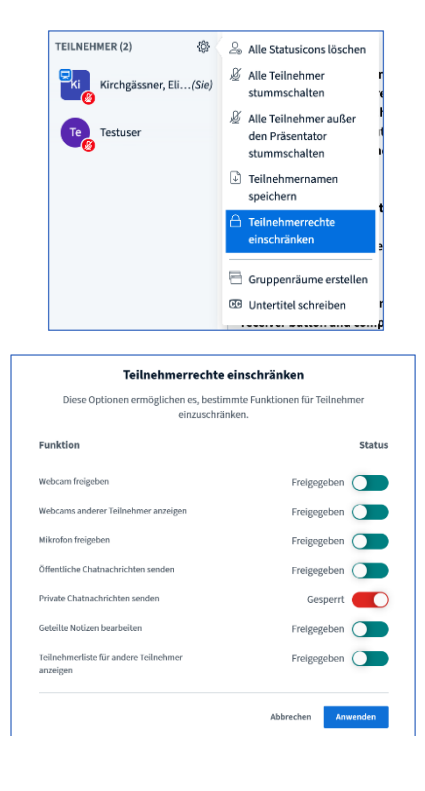

#### <span id="page-4-0"></span>3. Einstellungen in einer BBB-Konferenz

In BigBlueButton sind verschiedene Einstellungen für eine Konferenz möglich.

- 1. Über die drei Punkte in der rechten, oberen Ecke des Bildschirmes können Einstellungen vorgenommen werden. Wenn Sie auf "**Einstellungen öffnen**" klicken, öffnet sich ein Fenster (siehe Bild).
- 2. Hier können Sie Benachrichtigungen einstellen und zwischen Audio- und Popup-Hinweisen wählen. Bspw., dass Sie benachrichtigt werden, wenn neue Teilnehmende den Konferenzraum betreten und es neue Nachrichten im Chat gibt.
- 3. "**Speichern**" Sie Ihre Einstellungen und verlassen Sie die Einstellungen durch "**Schließen**"
- 4. Durch das Klicken von "**Konferenz beenden**" beenden Sie die Konferenz für alle Teilnehmende.
- 5. Durch das Klicken von "**Konferenz verlassen**" treten ausschließlich Sie aus dem Raum aus.

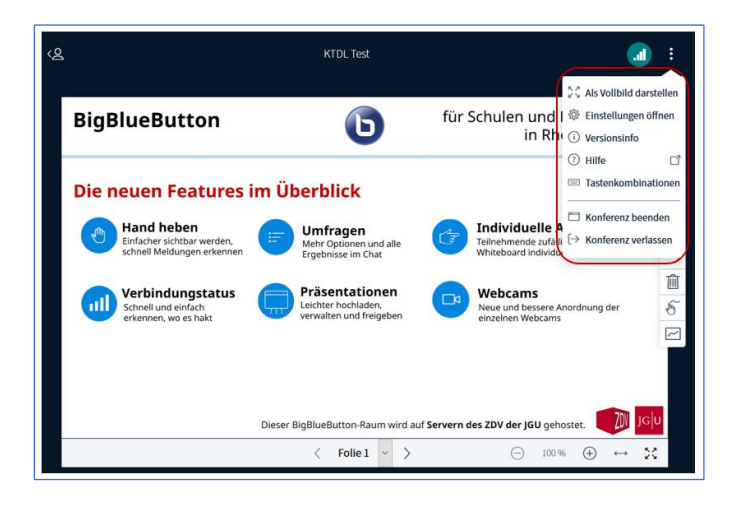

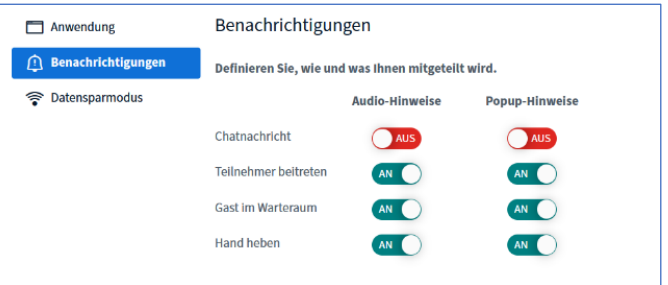

# <span id="page-4-1"></span>3.1 Audio- und Popup-Hinweise für "Gast im Warteraum" und "Hand heben"

1. Sie können einstellen, ob sie Audio- und Popup-Hinweise für erhobene Hände und/oder für Gäste im Warteraum erhalten wollen.

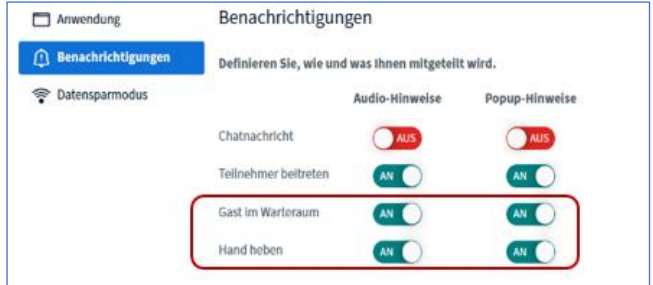

# <span id="page-5-0"></span>3.2 Erweiterte Einstellungsoptionen für den Warteraum

1. Moderierende können sehr einfach den Warteraum ein- und ausschalten.

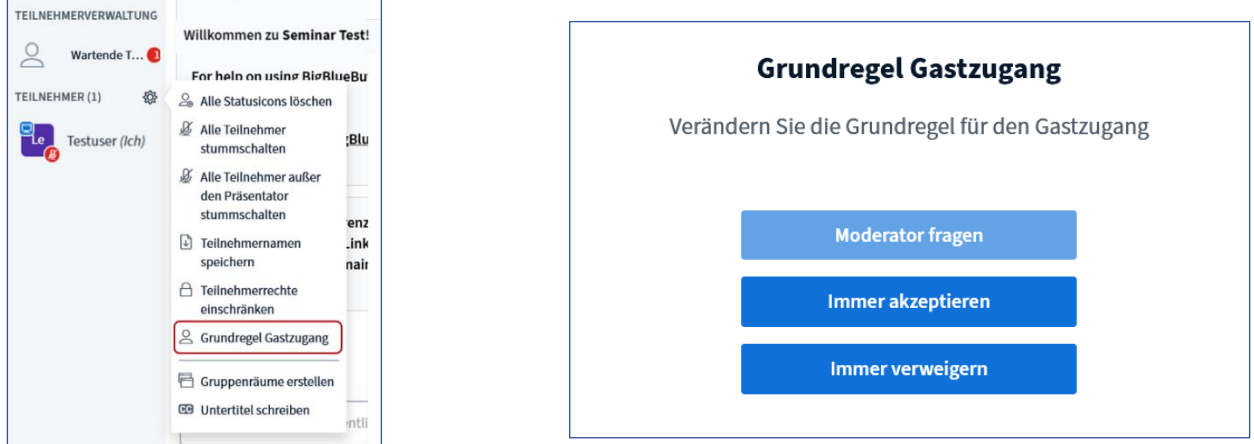

2. Des Weiteren können Nachrichten an den Warteraum geschrieben werden, welche dann im Warteraum für die Teilnehmenden zu sehen sind.

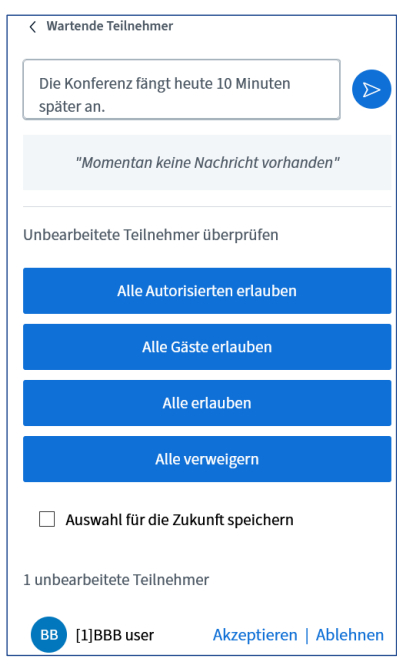

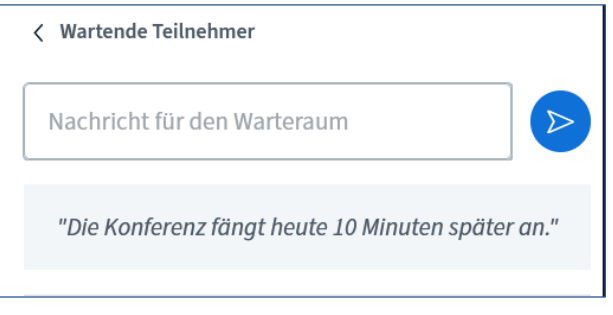

# <span id="page-6-0"></span>3.3 Direkte Mikrofon- und Lautsprecherauswahl über das Menü

1. Um die Toneinstellungen zu verändern, muss nicht ein erneuter Echotest durchgeführt werden. Die Mikrofon- und Lautsprecherauswahl ist direkt über das Menü möglich.

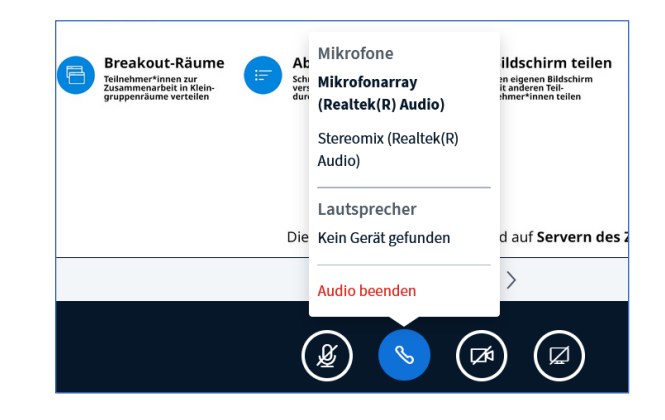

# <span id="page-6-1"></span>4. Anzeige des Verbindungsstatus

Anzeige des Verbindungsstatus einzelner Teilnehmenden über den "**Verbindungsstatus**" Button.

1. Der Verbindungsstatus-Button wird automatisch oben rechts im Bildschirmfenster während der Konferenz angezeigt. Dieser Button ist für alle Teilnehmenden sichtbar.

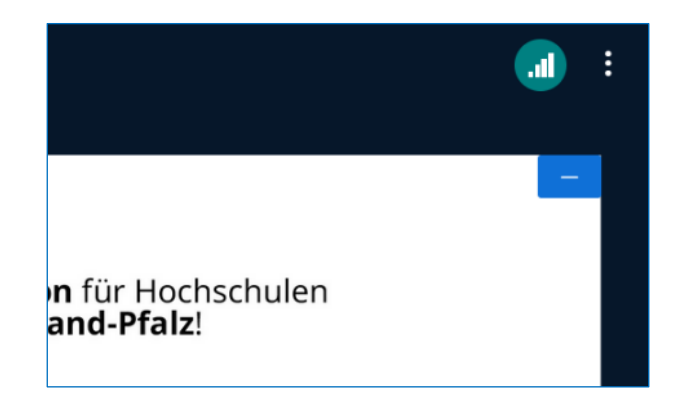

- 2. Dieses Symbol ist grün, wenn die Verbindung optimal ist, wenn sich die Qualität der Verbindung ändert, wechselt die Farbe. Das Symbol wird rot.
- 3. Wenn Sie daraufklicken, erscheint ein Dialogfenster, in dem der Moderierende die Webcam und/oder die Bildschirmfreigabevideos ausschalten kann, um die Bandbreite zu reduzieren.
- 4. Das Dialogfenster zeigt zudem ein Protokoll der Verbindungsänderungen an.

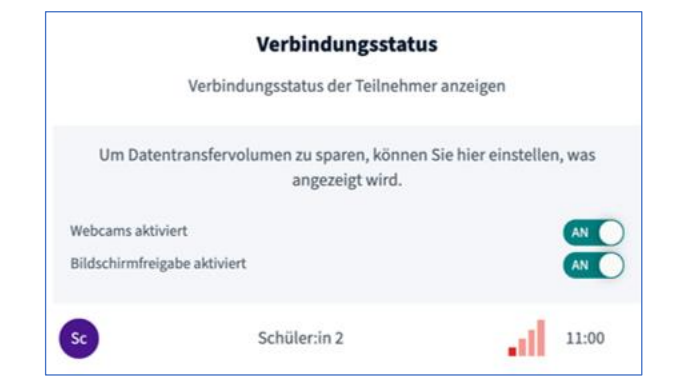

*Hinweis: Das Design der Netzwerksymbole und die Farben befinden sich noch in der Entwicklung.*

# <span id="page-7-0"></span>5. Automatische Benachrichtigungen in einer Konferenz

Während einer Konferenz erhalten Sie neue Benachrichtungen automatisch.

### 5.1 Aktivierte/aufgehobene Stummschaltung

1. Wenn Sie den Button für die Mikrofon-Stummschaltung bzw. deren Aufhebung betätigen, erhalten Sie einen auf-/ absteigenden Zweiklang als akustisches Signal, anstelle des bisher gesprochenen **Hinweistextes** 

## <span id="page-7-1"></span>5.2 Deaktiviertes Mikrofon

1. Wenn Sie sprechen und Ihr Mikrofon ist deaktiviert, erhalten Sie am unteren Rand des Bildschirms eine Benachrichtigung, Ihre Stummschaltung aufzuheben.

# Klicken Sie auf  $\mathcal{G}$ , um Ihre Stummschaltung aufzuheben.

# <span id="page-7-2"></span>5.3 Erhobene Hände

- 1. Moderierende erhalten eine Benachrichtigung, wenn sich Teilnehmende melden. Die Benachrichtigung bleibt so lange auf dem Bildschirm, wie mindest. eine Hand gehoben ist.
- 2. Moderierende können einzelne Hände senken, indem sie auf den Avatar des Benutzers in der Benachrichtigung klicken (z. B. wird durch Klicken auf "Te" die Hand von Testuser gesenkt) - oder es können alle Hände gleichzeitig gesenkt werden, indem auf "**Hände senken**" geklickt wird.

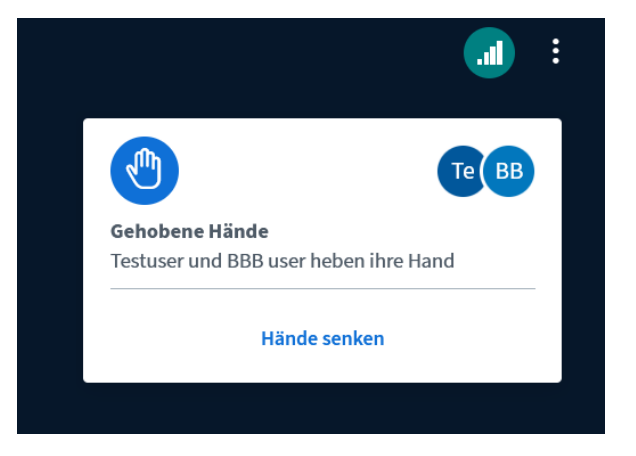

### <span id="page-7-3"></span>6. Bearbeitung von Kamerabildern

Sie haben die Möglichkeit, ein oder mehrere Videos zu verschieben und zu verkleinern.

### <span id="page-7-4"></span>6.1 Verschieben, verkleinern und Spiegelung ausschalten

- 1. Mit einem Klick auf den Namen im eigenen Bild können Sie die Spiegelung herausnehmen.
- 2. Indem Sie auf das Video der sprechenden Person klicken, können Sie es mit drag&drop in verschiedene Bereiche (z.B. oben/ unten, links/ rechts) des Präsentationsbilds verschieben.
- 3. Videos können nur unterhalb bzw. oberhalb und seitlich von der Präsentation stehen. Dadurch können alle Teilnehmenden auch den verfügbaren Bildschirmbereich - je nach Gerätespezifikationen - deutlich besser nutzen.
- 4. Außerdem können Sie durch einen Klick auf den Namen im Kamerabild das jeweilige Bild vergrößern.

#### <span id="page-8-0"></span>6.2 Zwischen Videoseiten blättern

Ab einer bestimmten Anzahl von frei gegebenen Webcams wird ein weiteres Videofenster eröffnet. Bei mehreren Videofenstern hat man die Möglichkeit, zwischen den Videoseiten zu blättern.

- 1. Über Desktopteilnahme wird ab 12 frei gegebenen Webcams (inkl. dem eigenen) ein zweites Videofenster eröffnet
- 2. Über mobile Geräte ab 6 Webcams.
- 3. Wenn die Funktion aktiv wird, also mehr als 12 bzw. 6 Webcams aktiv sind, werden die Sprechenden sortiert: Der Präsentierende und die sprechende Person befinden sich immer links oben.
- 4. Danach sind die freigegebenen Kamerabilder alphabetisch sortiert. Das eigene befindet sich unten rechts.
- 5. Jeweils rechts und links befinden sich Pfeile, mit denen Sie sich durch die Fenster klicken können.
- 6. Wenn Sie mit der Mouse über die Pfeile gehen, sehen Sie, auf welcher Seite Sie sich gerade befinden.
- 7. Sie haben über die Einstellungen die Möglichkeit, das "**Seitenweise Anzeigen von Webcams**" auszuschalten.

# <span id="page-8-1"></span>7. Multiple Kameras

In BBB können mehrere Webcams miteinander genutzt werden.

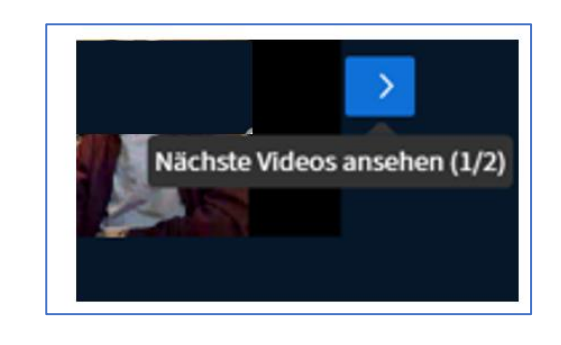

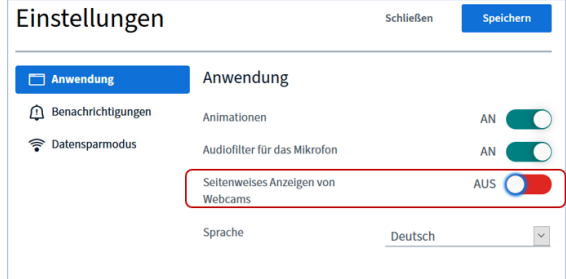

- 1. In BBB können mehrere Webcams zusätzlich geteilt werden. Klicken Sie nach dem Freigeben der ersten Webcam erneut auf das Kamerasymbol.
- 2. Es erscheint das übliche Kamerafenster. Hier können nun weitere angeschlossene Webcams ausgewählt und geteilt werden.

3. Zum Beenden der Kamerafreigabe müssen die Kameras wieder unter dem Kamerasymbol ausgewählt und beendet oder alle gemeinsam beendet werden.

# <span id="page-9-0"></span>8. Präsentationen verwalten

In BBB können Sie Präsentationen bereits vor der Konferenz hochladen, in der Konferenz teilen, verwalten und zum Download frei geben.

# <span id="page-9-1"></span>8.1 Präsentationen hochladen und in der Konferenz teilen

- 1. Stellen Sie zunächst sicher, dass Ihre Dokumente den Größenbeschränkungen entsprechen und ein akzeptiertes Format haben.
- 2. Die maximale Größe beträgt 30 MB oder 150 Seiten pro Dokument. Sie können mehrere Dokumente in den BigBlueButton hochladen, sofern diese den Größenbeschränkungen unterliegen.
- 3. BigBlueButton akzeptiert Office-Dokumente (.doc .docx .pptx), Textdokumente (.txt), Bilder (.png, .jpg) und Adobe Acrobat-Dokumente (.pdf).
- 4. Wir empfehlen, Dokumente vor dem Hochladen in PDF zu konvertieren, um optimale Ergebnisse zu erzielen.

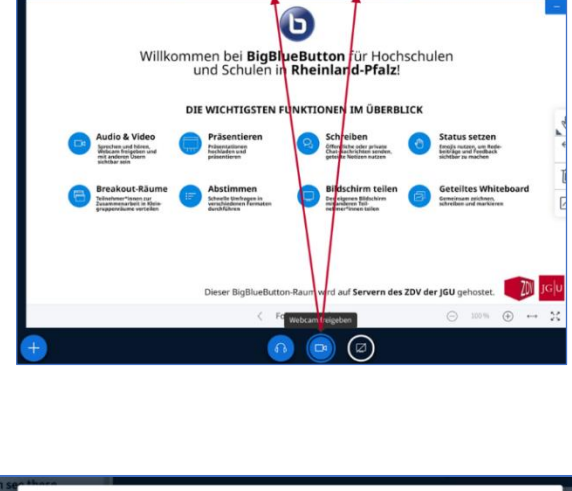

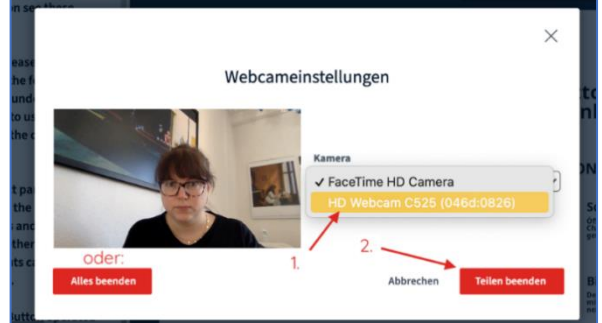

- 5. Sie können noch vor der Konferenz eine Präsentation für einen Raum hochladen.
- 6. Klicken Sie zunächst auf "**Präsentation hinzufügen**"
- 7. Danach auf "**Browse**". Es öffnet sich ein Dateiauswahldialog.
- 8. Wählen Sie die gewünschte Präsentation aus und klicken Sie auf Öffnen.
- 9. Die ausgewählte Präsentation erscheint direkt bei Konferenzbeginn.

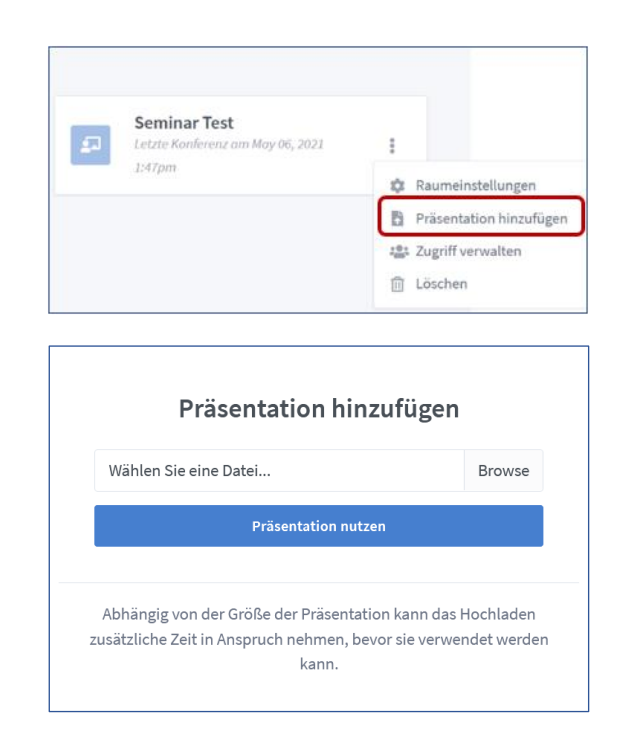

### <span id="page-10-0"></span>8.2 Präsentationen während der Konferenz verwalten

- 1. Um zum Herunterladen zu aktivieren, müssen Sie zuerst die Rolle des Moderierenden innehaben. Über das "**+**" auf Präsentationsebene erhalten Sie ein Dialogfeld, indem Sie auf "**Präsentationen verwalten**" klicken können. Der BigBlueButton-Präsentations-Uploader wird danach angezeigt.
- 2. Mit dem Uploader können Sie Dateien in den Uploader ziehen und dort ablegen oder auf Ihrem Betriebssystem nach Dateien suchen.
- 3. Nachdem Sie die ausgewählten Dateien zum Hochladen ausgewählt haben, klicken Sie "**Hochladen**".
- 4. Abhängig von der Größe Ihres Dokuments kann es einige Momente dauern, bis es konvertiert und schließlich in das Meeting hochgeladen wird.
- 5. Die Präsentation mit dem grünen Haken wird automatisch in der Konferenz gezeigt.

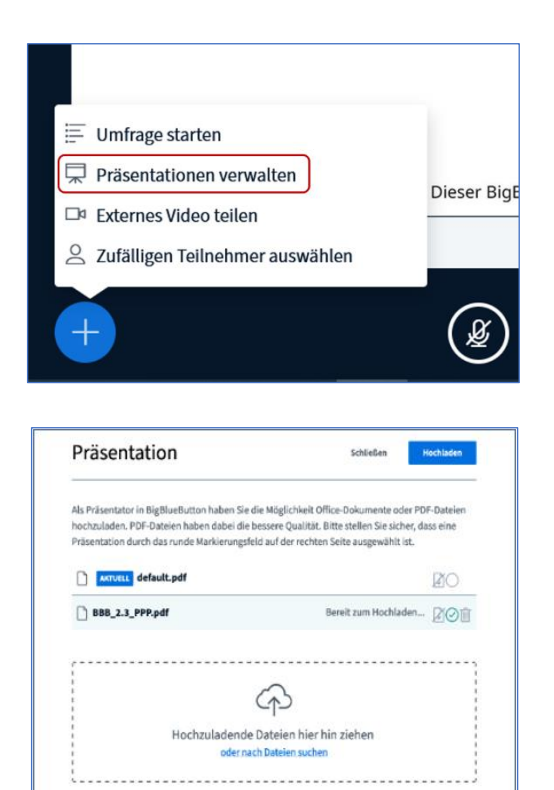

- 6. Während des Hochladens kann der Präsentierende sofort zum Hauptfenster zurückkehren und mit den Teilnehmenden weiterarbeiten.
- 7. Nachdem die Präsentationen hochgeladen wurden, klicken Sie wieder auf "**Präsentationen verwalten**".
- 8. Sie können jetzt einfach und schnell zwischen den verschiedenen Präsentationen wechseln. Die Präsentation mit dem blauen Häkchen wird gerade in der Konferenz angezeigt.

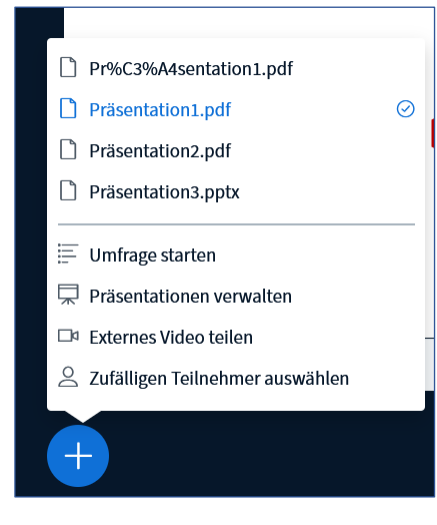

### <span id="page-11-0"></span>8.3 Präsentation während der Konferenz zum Download freigeben

Die gezeigte Präsentation kann während der Konferenz von den Teilnehmenden auch heruntergeladen werden.

- 1. Zuvor muss diese beim Hochladen zum Download frei gegeben werden.
- 2. Achtung: Teilnehmende erhalten die Originaldatei. Wenn Sie eine PowerPoint Präsentation hochgeladen haben, wird diese zwar als PDF in der Konferenz angezeigt, die Teilnehmenden laden diese jedoch als PPT runter.
- 3. Im Präsentations-Uploader müssen Sie zunächst den Download-Button aktivieren.

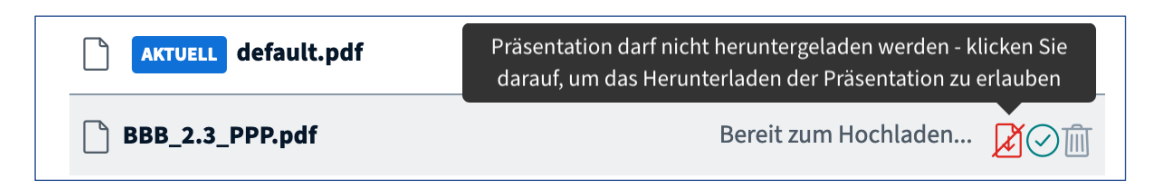

4. Wird der Download-Button grün angezeigt, kann die Präsentation in der BBB-Konferenz von den Teilnehmenden heruntergeladen werden.

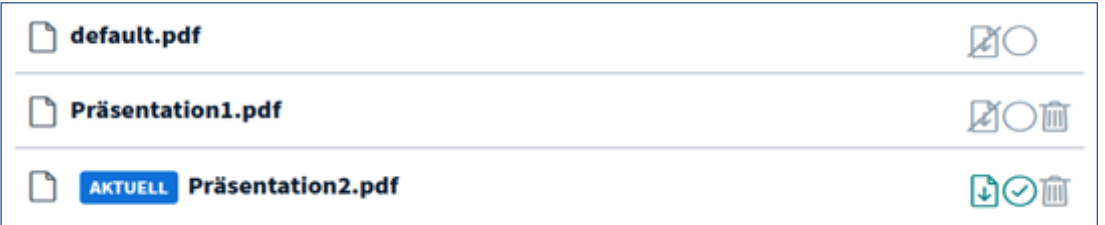

5. Im Präsentationsfenster unten links befindet sich in der betreffenden Präsentation jetzt ein kleiner Downloadpfeil.

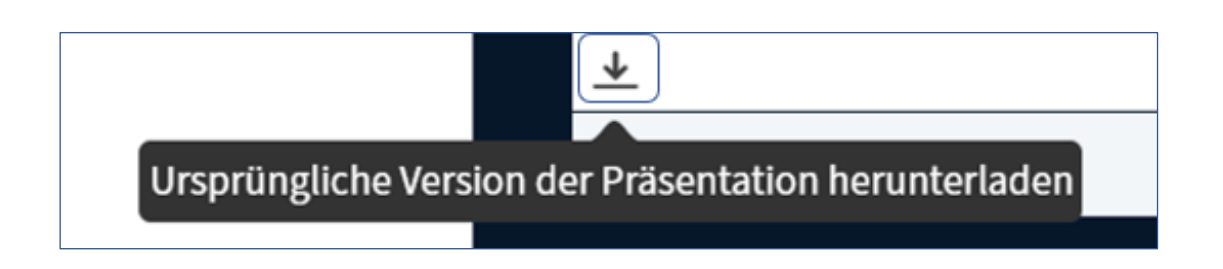

#### <span id="page-12-0"></span>9. Interaktion in einer BBB-Konferenz

Es gibt verschiedene Möglichkeiten, während einer Konferenz miteinander zu kommunizieren bzw. in Interaktion zu treten.

## <span id="page-12-1"></span>9.1 Status, Chats und Notizen

- 1. Sie können ein Stimmungsbild Ihrer Teilnehmenden einfangen oder durch bestimmte Symbole das Seminar moderieren. Dafür klicken die Teilnehmenden auf ihren eigenen Namen, dann auf "Status setzen".
- 2. Nun können sich Teilnehmenden durch die Emojis mitteilen.
- 3. Sie signalisieren Interesse, Verständnis, manchmal auch eine Wertung. Vor allem aber den Abschluss der Verarbeitung des zuvor Gesagten und Aufnahmebereitschaft für weitere Informationen.
- 4. Die leitende Person signalisiert, durch Beachtung der Rückmeldungen, Wertschätzung für die Gruppe und ihr Interesse an der Beteiligung jedes Einzelnen.
- 5. Dabei liegt es an der Gruppenleitung, ob und wieweit sie diese Rückmeldung zu lesen vermag und ob sie diese überhaupt zur Kenntnis nehmen möchte. In jedem Fall sendet das ein deutliches Signal an die Gruppe. Aktivierung und Aufmerksamkeit leben von solchen Signalen.
- 6. Im **Öffentlichen Chat** sind die Teilnehmenden namentlich erkennbar und Sie können mit allen kommunizieren.
- 7. Dieser Chat kann beispielsweise genutzt werden, um Fragen zu bündeln.
- 8. Der Chat besteht nur aus reinem Text und kann abgespeichert werden.

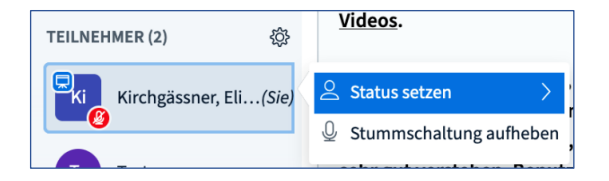

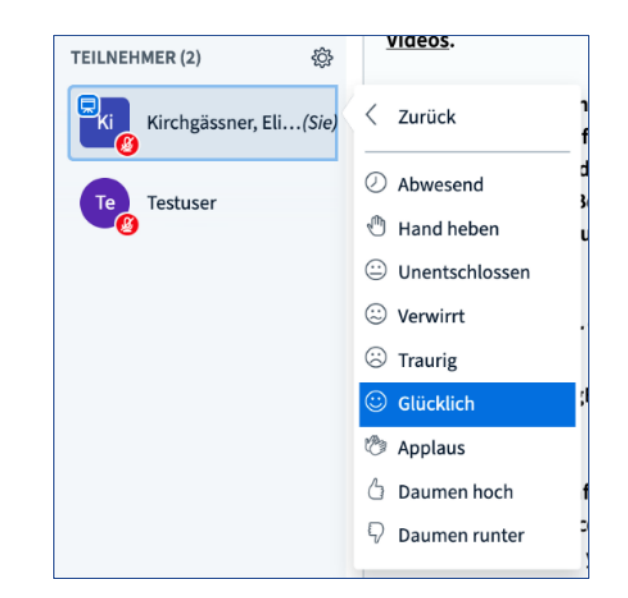

9. Über einen Klick auf einen einzelnen Teilnehmenden haben Sie außerdem die Möglichkeit, einen **Privaten Chat** zu starten.

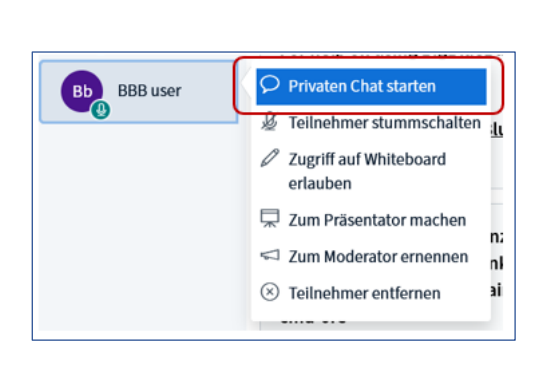

O, Offentlicher Cha

ER (2)

 $\ddot{\circ}$ 

 $\begin{bmatrix} 1 \\ 1 \end{bmatrix}$  Geteilte

믱.]

zu Seminar Test

fon teilzunehmen, klicker<br>Symbol und führen den n:<br>:t gründlich durch, bis Sie<br>verstehen, Renutzen Sie :  $+ - 0.1$ 

To join the audio conference please click the<br>receiver button and complete the following<br>test thoroughly until you understand yourse<br>very well. Remember to use a headest to ave<br>background noise for the other participants.

utzung siehe diese (k

Welcome to Seminar Test! For help on using BigBlueButton see these<br>tutorial videos.

This server is running BigBl ZDV@JGU

Um jemanden zur Konferenz ein<br>schicken Sie ihm diesen Link: https://bbb.rlp.net/b/kir-tft-r5r-hnl allo aur Mainzi leh habo eine P Prüfung:

- 10. Über **Geteilte Notizen** können gemeinsame Notizen erstellt werden. Dieses Feature können Sie beispielsweise als interaktives Tool nutzen.
- 11. Teilnehmende, die etwas in die Notizen schreiben, werden mit ihrem Namen kenntlich gemacht.
- 12. Auch ein formatierter Text ist möglich und Sie können den Text im Nachgang speichern.

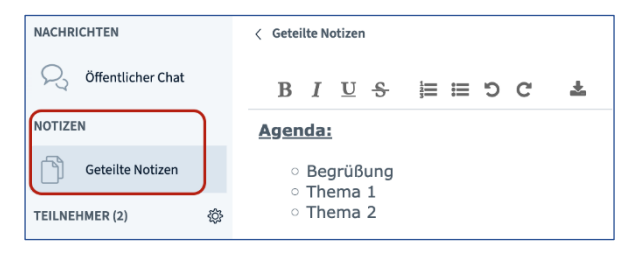

# <span id="page-13-0"></span>9.2 "Hand heben" Button im Konferenzfenster

- 1. Alle Teilnehmenden einer Konferenz haben die Möglichkeit, mittels eines neuen, eigenständigen "**Hand heben"** Buttons die Hand zu heben.
- 2. Die moderierende Person erhält eine Benachrichtigung, welche Teilnehmenden sich gerade melden.
- 3. Mehr dazu unter Punkt 5.3.

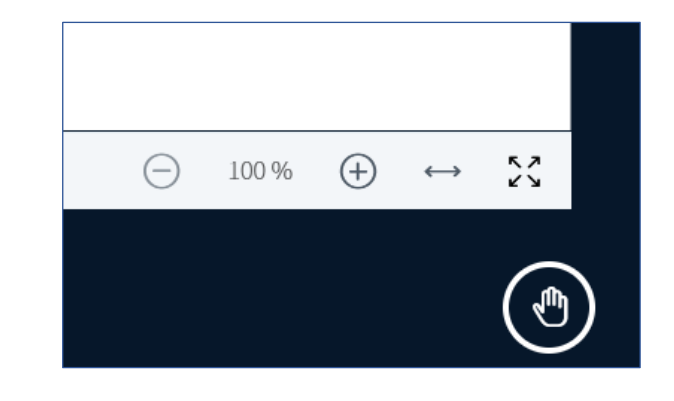

#### <span id="page-14-0"></span>10. Referieren

In dieser Funktion sind Sie in der Rolle des Präsentierenden und referieren bzw. präsentieren Inhalte über BBB.

- 1. Die Rolle des Präsentierenden wird von der moderierenden Person übergeben.
- 2. Sie können die Datei vorab hochladen. Dies ist im PDF-Format möglich (siehe 8.1)
- 3. Im rechten Teil des Bildschirms finden Sie den Präsentationsscreen. In diesem Feld kann der Referierende eine Präsentation zeigen, ein Video, seinen Bildschirm teilen, Umfragen einblenden etc.
- 4. Über diesem Feld werden die Webcams des Referierenden und der Teilnehmenden angeordnet, sofern freigegeben. Sie können die Webcams aber auch verschieben (siehe 6.1).
- 5. Mit dem Maximieren-Button in der rechten unteren Ecke des Präsentationsscreens können Sie die Präsentation als Vollbild darstellen lassen. Der linke Bereich (Navigationsleiste und Chat) wird dann ausgeblendet.
- 6. Es ist auch möglich externe Videos einzubinden (zum Beispiel von YouTube, Vimeo etc.).
- 7. Es kann auch Panopto in die Präsentation mit eingebunden werden (siehe Punkt 18).
- 8. Auch möglich: Weitere Geräte zur Präsentation hinzuzufügen (Tablet; Abfilmen von Schreibblock, Umgebung o.Ä.).

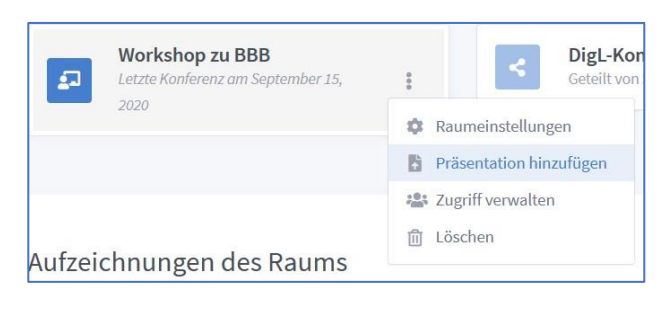

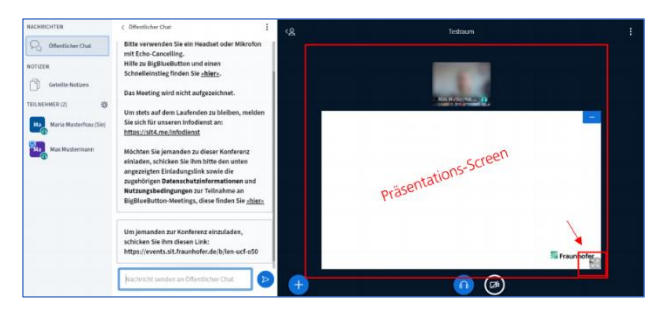

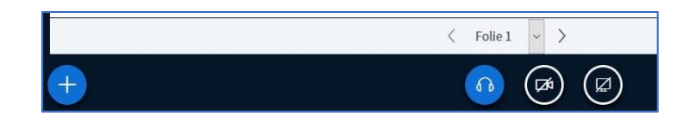

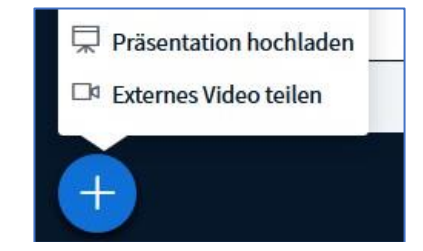

#### <span id="page-14-1"></span>11. Umfragen erstellen

Moderierende können in BigBlueButton während der gesamten Live-Sitzung Umfragen initiieren. Teilnehmende können auf Aufforderung antworten und zur Umfrage beitragen.

Präsentierende können mithilfe von Umfragen Studierende einbeziehen, Test- / Prüfungsprüfungen oder Pop-Quiz durchführen oder informelle Umfragen verwenden, um Informationen über die Teilnehmenden zu sammeln.

# <span id="page-15-0"></span>11.1 Offene Fragen und individuelle Antworten

- 1. Standardmäßig werden der ersten moderierenden Person, die an der BigBlueButton-Sitzung teilnimmt, die Funktionen der Präsentatorrolle zugewiesen. Teilnehmende müssen den entsprechenden Status vom Moderierenden anfordern.
- 2. Wenn ein Benutzer die Präsentatorrolle hat, wird das Präsentatorsymbol über seinem Avatar in der Liste der Teilnehmenden angezeigt.
- 3. Wählen Sie den Button "**+**" in der unteren linken Ecke des Präsentationsfensters und starten Sie eine Umfrage.
- 4. Es werden Ihnen verschiedene Umfragetypen zur Auswahl gestellt.
- 5. Neu ist die Erstellung von offenen Fragen. Lehrende können dabei Ihre Frage direkt eintippen. Teilnehmende hingegen können individuell mittels "Teilnehmerantwort" reagieren.

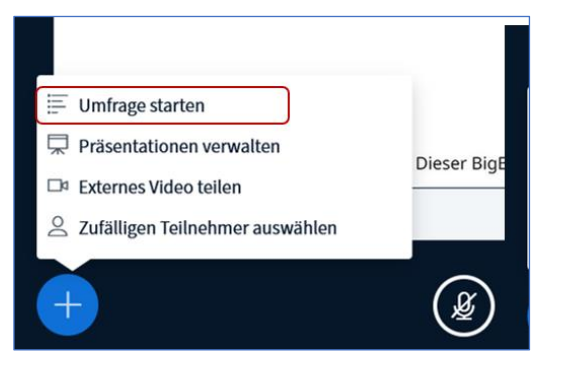

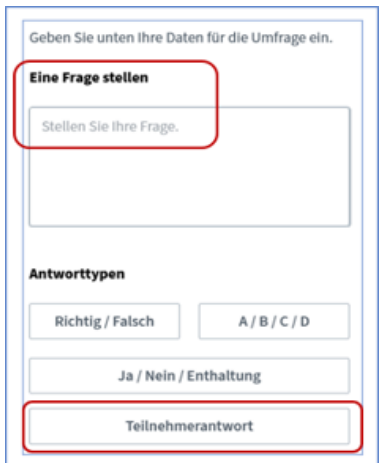

#### <span id="page-15-1"></span>11.2 Einsatz von smart slides

Mit intelligenten Folien können Präsentierende im Voraus ein Abstimmungsfoliendeck vorbereiten.

- 1. Stellen Sie zum Erstellen intelligenter Folien sicher, dass Sie das Format "Frage" gefolgt von "Antwortoptionen" verwenden.
- 2. Wenn Fragen und Antwortoptionen angezeigt werden, erkennt BigBlueButton die beabsichtigte Umfrage und stellt Präsentierenden eine Schaltfläche für die schnelle Abfrage zur Verfügung.
- 3. Während der Präsentation kann man so auf eine schnelle Abrufoption zurückgreifen.
- 4. Klicken Sie die Schaltfläche, um die Abfrage zu starten, ohne durch das Aktionsmenü zu navigieren oder das Abfragemenü zu verwenden.

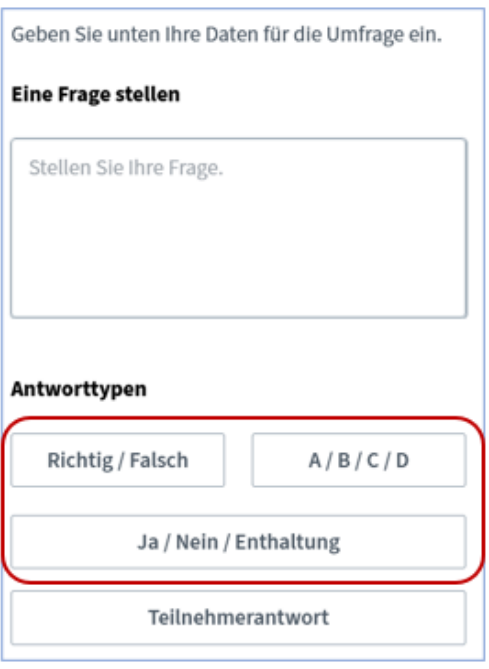

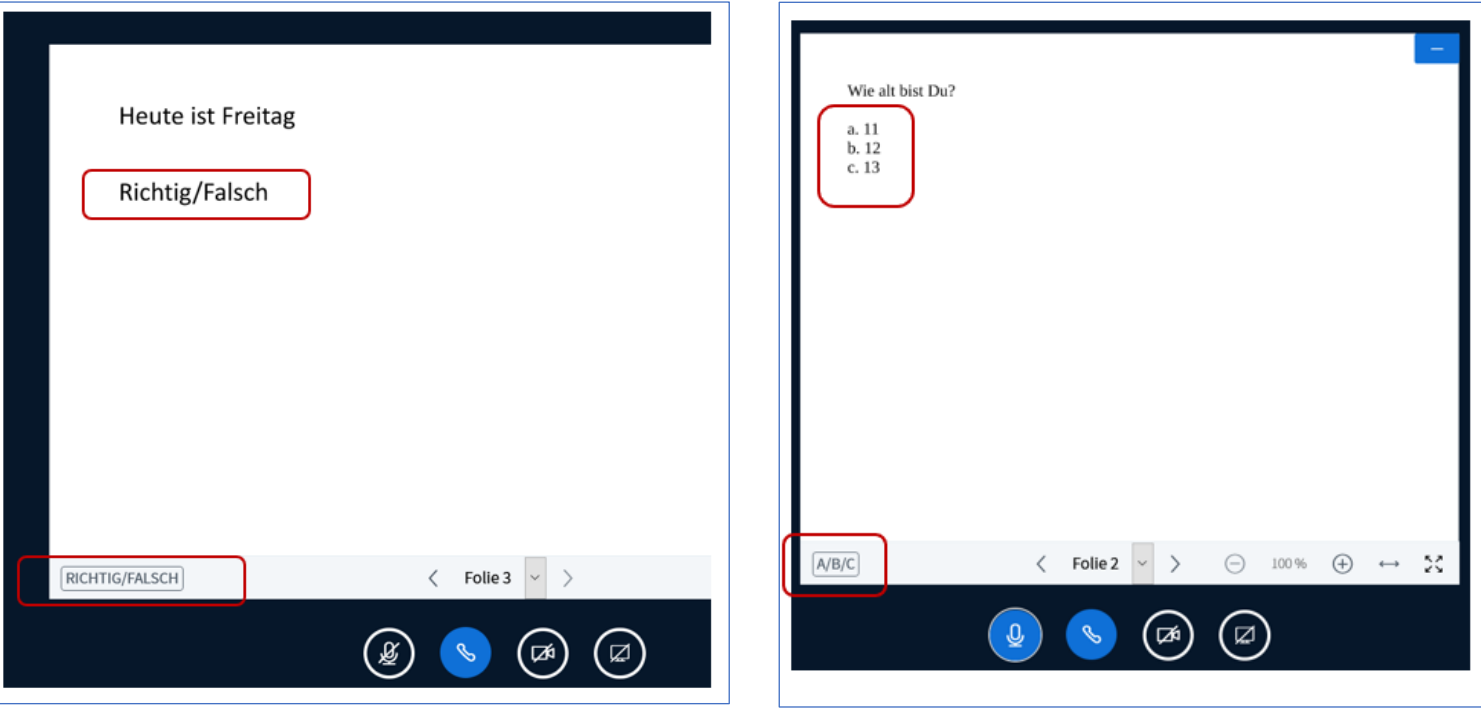

### <span id="page-16-0"></span>12. Zusammenarbeiten über das Whiteboard

Das Whiteboard dient als Wiedergabehilfe der Inhalte.

- 1. Damit Teilnehmende ihre Inhalte auf dem Whiteboard sehen können, müssen Sie ihren Inhalt freigeben.
- 2. Sie benötigen dafür Präsentationsrechte und sehen dann in der Steuerleiste rechts ein zusätzliches Symbol, um die Bildschirmfreigabe zu aktivieren.
- 3. Klicken Sie auf "**Bildschirm freigeben**", um Inhalte ihres Computers mit den anderen Teilnehmenden zu teilen.
- 4. Mit diesem Schritt wird noch kein Inhalt für die Zuschauer freigegeben. Was sichtbar gemacht werden soll, wird im nächsten Schritt noch genau festgelegt. Und Sie können die ganze Prozedur auch jederzeit abbrechen.

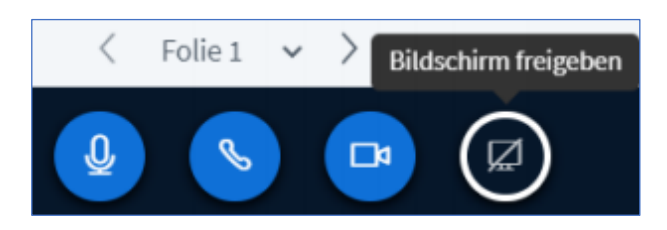

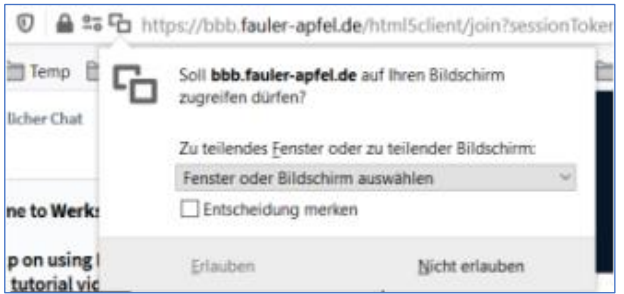

- 5. Im Mehrbenutzermodus des Whiteboards stehen die Werkzeuge allen Teilnehmenden zur Verfügung.
- 6. Sobald der Mehrbenutzermodus aktiviert ist, erscheint der Mauszeiger jedes Teilnehmenden als mit Namen beschrifteter Zeiger im Whiteboard.
- 7. Alle Teilnehmenden können zeichnen (Formen und Stift) und schreiben ("T"-Symbol: Rechteck markieren – tippen – außerhalb des Rechtecks klicken zum Bestätigen). Dabei kann jeder nur von ihm erstellte Objekte zurücknehmen oder löschen.
- 8. So ergeben sich interessante Möglichkeiten für schnelle und aktivierende Abfragen, zumal die meisten Änderungen am Whiteboard auch in stark belasteten Systemen praktisch sofort für alle sichtbar werden.
- 9. Achtung: Objekte lassen sich aktuell hinterher nicht verschieben.
- 10. Gemeinsame Stichpunktsammlung: besser in "Geteilte Notizen" anlegen.
- <span id="page-17-0"></span>11. Durch Klicken auf das "**Mehrbenutzer-Whiteboard-Symbol**" wird der Whiteboard-Zugriff von allen Personen außer der präsentierenden Person entfernt.

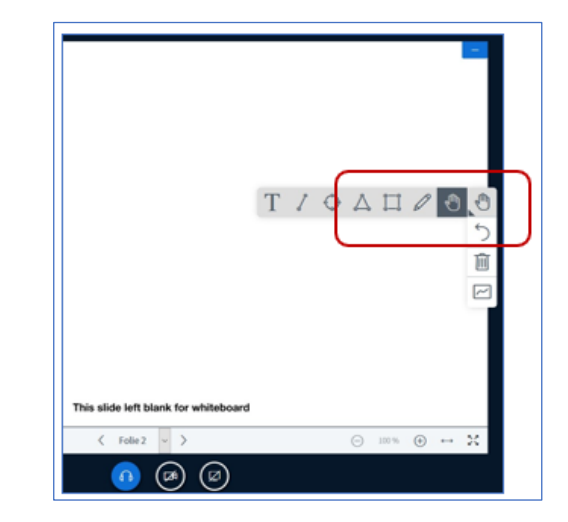

# 12.1 Zugriff aufs Whiteboard nur einzelnen Teilnehmenden gewähren

- 1. Um das Whiteboard pro Teilnehmenden zu aktivieren, wählen Sie einen aus und klicken Sie anschließend "**Zugriff auf Whiteboard gewähren**".
- 2. Sobald Sie einen individuellen Whiteboard-Zugriff gewährt haben, wird neben dem Avatar ein Stiftsymbol angezeigt.
- 3. Zusätzlich wird auf dem Mehrbenutzer-Whiteboard-Symbol die Anzahl angezeigt, die angibt, wie vielen Teilnehmenden Sie Zugriff gewährt haben.
- 4. Sie können den Zugriff Einzelner auch beenden, indem Sie auf den Benutzernamen in der Liste der Teilnehmenden klicken und dann auf "Whiteboard-Zugriff entfernen" klicken.

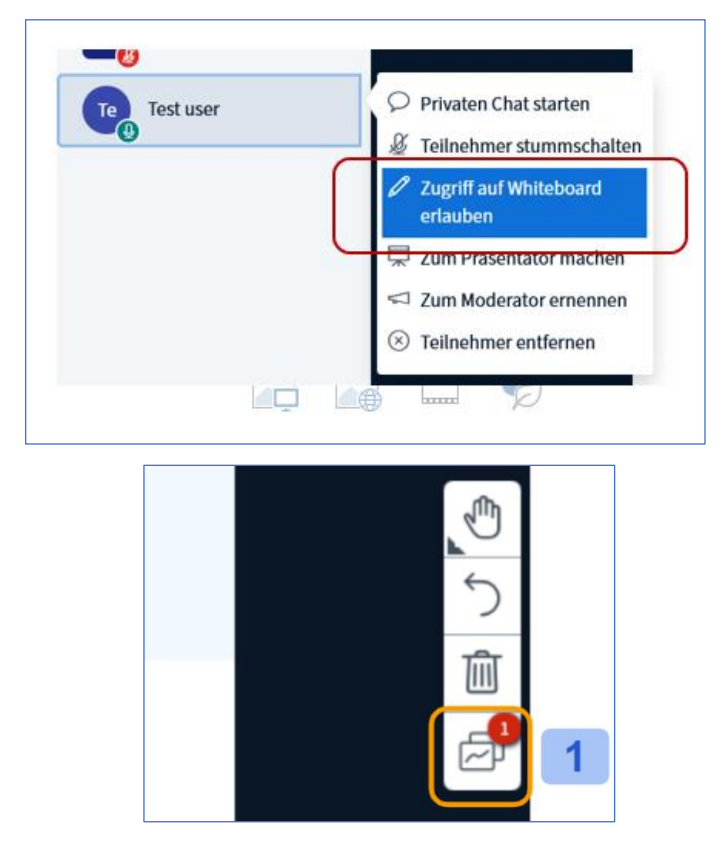

# <span id="page-18-0"></span>13. Zusammenarbeiten in Gruppenräumen

Gruppenräume sind ein relevantes Mittel, um Teilnehmende zu aktivieren.

- 1. Mit einem Klick auf das "Zahlenrad" neben den Teilnehmenden können Sie unterschiedliche Rechte verteilen oder auch Gruppenräume erstellen.
- 2. Hier können Sie auswählen, wie viele Gruppenräume sie erstellen möchten und wie lange diese geöffnet sind.
- 3. Per Drag&drop können Sie die Teilnehmenden in die unterschiedlichen Räume ziehen oder aber sie auch zufällig zuordnen lassen. Sie können den Teilnehmenden ebenso erlauben, selbst einen Raum zu wählen.
- 4. Als Host der Konferenz können Sie die unterschiedlichen Räume "besuchen" und zwischen ihnen wechseln. Dies können alle Teilnehmenden mit Moderator-Rechten. Um das Fenster zu schließen, klicken Sie auf

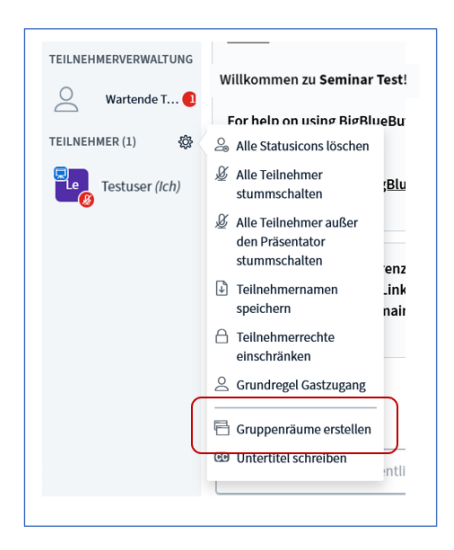

"**Schließen**". Nun gelangen Sie zurück zur Konferenz.

- 5. **NEU**: Betreten Teilnehmende einen Gruppenraum, so entfällt ein neuer Echo-Test beim Betreten eines Gruppenraums. Die Einstellungen werden einfach vom Hauptraum übernommen. Dies beschleunigt den Workflow, da nicht mehr auf die anderen Teilnehmende gewartet werden muss.
- 6. Im Gruppenraum erscheint die Präsentationsfolie, die im Hauptraum geteilt ist.
- 7. Alle Teilnehmende im Gruppenraum sind Moderierende und können Präsentationen hochladen etc.
- 8. Die moderierende Person kann per Audio in Räume hören und sprechen: z.B. zu Beginn klären, dass Aufgabe verstanden wurde / Technik funktioniert.

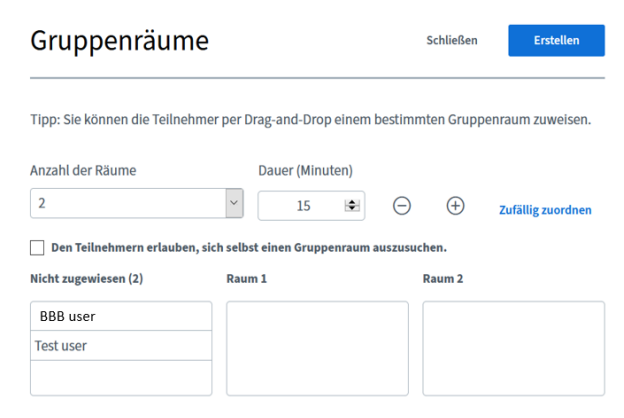

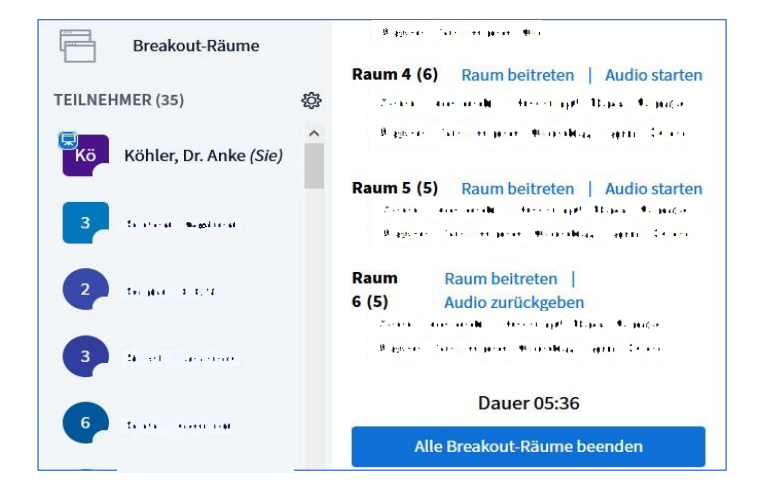

### <span id="page-19-0"></span>14. Untertitel schreiben

Sie haben die Möglichkeit Ihre Folien mit Untertiteltext zu beschriften.

- 1. Sie können als Moderierende die Untertitelfunktion freischalten, in dem Sie erst auf das Zahnrad über der Liste der Teilnehmenden und anschließend auf den Menüpunkt "Untertitel schreiben" klicken.
- 2. In dem neuen Pop-up können Sie die gewünschte Sprache auswählen und auf Start klicken.

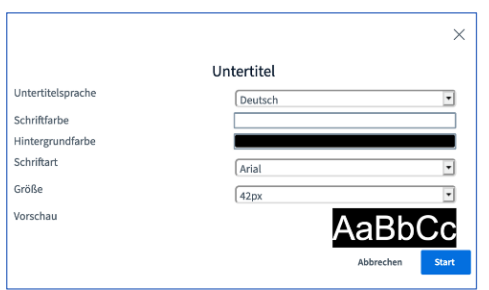

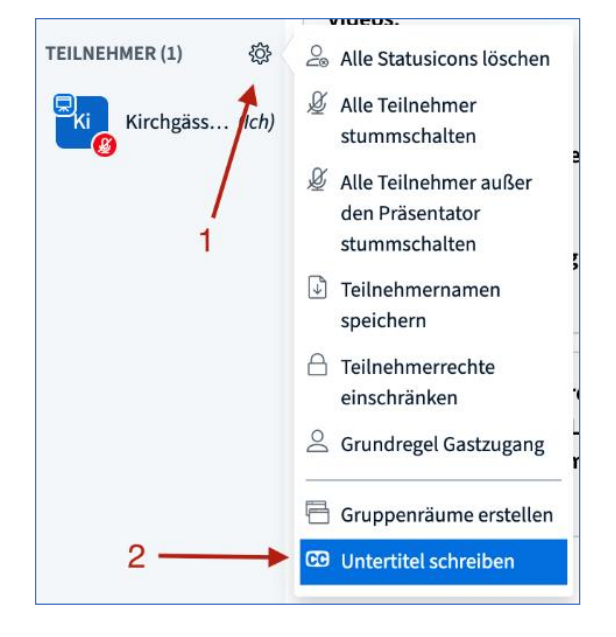

- 3. Nun öffnet sich auf der linken Seite ein Textfeld für den Untertitel. Bevor Sie hier Ihren Text eingeben, müssen Sie auf den Untertitel-Button, links unten, neben dem Plus-Button klicken.
- 4. Sie sehen jetzt ein Fenster mit Darstellungsoptionen. Passen Sie diese Optionen an und klicken Sie auf "Start".

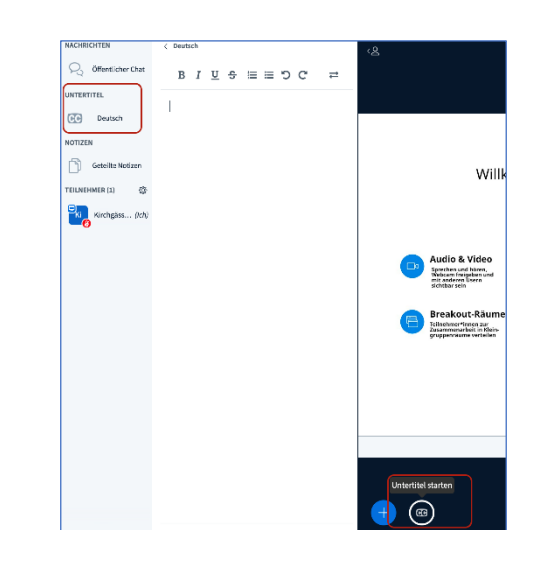

5. Jetzt können Sie in das linke Textfeld Ihren Text eingeben und diesen parallel auf den Folien als Untertiteltext sehen.

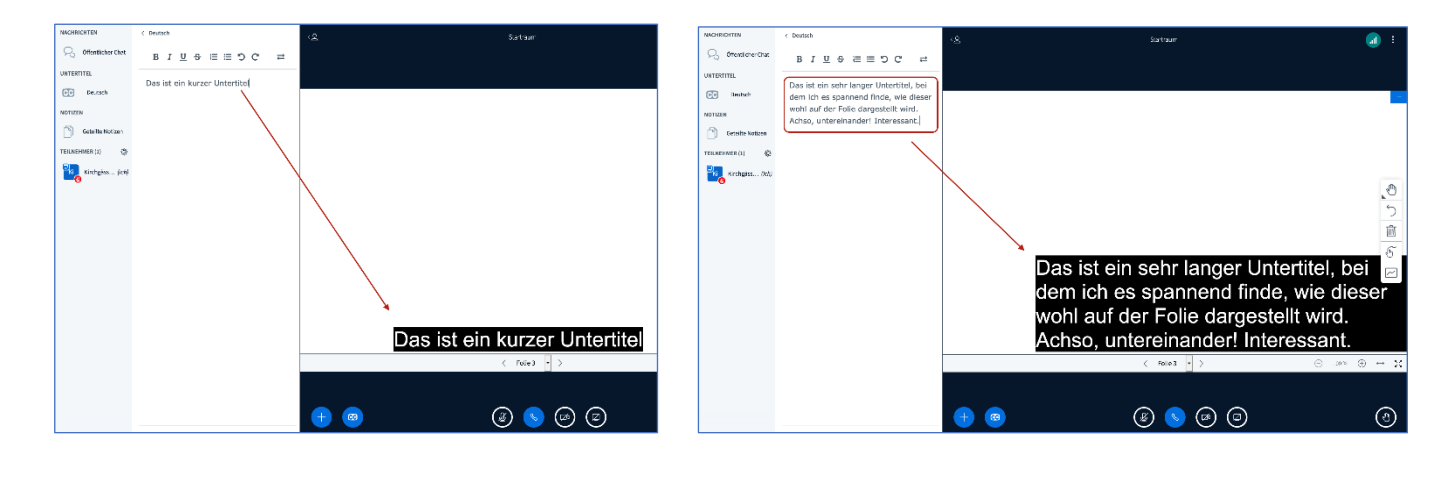

#### <span id="page-20-0"></span>15. Neuer Player für Aufzeichnungen

Sie haben in BBB bereits die Möglichkeit Sitzungen aufzuzeichnen. Diese Aufzeichnung kann mit der neuen Version in einem besseren HTML5-Player abgespielt werden.

- 1. Zum Öffnen der Aufzeichnung klicken Sie bitte darauf. Dann wird in einem neuen Tab die Aufzeichnung geöffnet.
- 2. Zum Abspielen der Aufzeichnungen klicken Sie dann auf den Play-Button.
- 3. Auf der linken, oberen Seite des Fensters werden nun die Webcambilder platziert, direkt darunter sind die geteilten Notizen und der öffentliche Chat. Durch einen Klick auf den jeweiligen Button, können Sie zwischen beiden wechseln.
- 4. Videobilder in einem Pop-up abspielen: Gehen Sie mit der Maus über die Webcambilder und klicken hierzu auf den Bild-im-Bild-Button. Nun sehen Sie ein Pop-up-Fenster, worin die Videos abgespielt werden. Dieses Fenster können Sie beliebig hin und her schieben. Wenn Sie den Browsertab wechseln, wird das Pop-up weiterhin sichtbar bleiben. Wenn Sie doppelt auf das Video klicken, gelangen Sie in einen Vollbildmodus der Kamerabilder. Sie können das Pop-up zu jeder Zeit in die alte Position integrieren, in dem Sie das Fenster einfach schließen oder auf den Button links unten klicken.
- 5. Navigation anhand der Präsentation: In der unteren Leiste sehen Sie alle Folien, die in der Aufnahme angezeigt wurden. Die Folie, die gerade abgespielt wird, wird leicht hervorgehoben. Mit einem Klick auf eine beliebige Folie springen Sie an die jeweilige Stelle in der Aufzeichnung.
- 6. Suche: Rechts oben haben Sie einen Such-Button, mit dem Sie ein Suchfeld öffnen können. Sobald Sie in das Suchfeld Ihren Suchtext eingegeben haben, klicken Sie auf Enter und sehen alle Folien, die diesen Text enthalten. Es handelt sich hierbei um eine Volltextsuche.
- 7. Gleich daneben haben Sie die Möglichkeit mit dem Swap-Button die Plätze der Webcambilder und der Präsentation zu tauschen.
- 8. Etwas unterhalb des Swap-Buttons sehen Sie den Button für die Vollbild-Funktion. Damit wird die Präsentation in Vollbild angezeigt.
- 9. Sie haben auch die Möglichkeit die Wiedergabegeschwindigkeit anzupassen, in dem Sie auf den jeweiligen Button in der rechten unteren Ecke klicken.

# <span id="page-21-0"></span>16. Bildschirmfreigabe inkl. Audio-Übertragung (unter Verwendung des Chrome-Browsers)

Im Browser Chrome haben Sie die Möglichkeit Ihren Bildschirm zusammen mit einer Audioübertragung freizugeben (in anderen Browsern steht diese Funktionalität nicht zur Verfügung).

- 1. Treten Sie der Konferenz in Chrome bei und öffnen Sie im Vorfeld die gewünschte Seite in einem Chrome-Tab, von der das Audio kommen soll.
- 2. Nehmen oder lassen Sie sich die Präsentationsrechte geben und starten Sie über den Button mit dem durchgestrichenen Bildschirm die Bildschirmfreigabe.
- 3. Wählen Sie im Pop-up-Fenster den Reiter "Chrome-Tab" und suchen Sie darin den gewünschten Tab aus, den Sie zeigen wollen (ein Fenster oder der ganze Bildschirm lassen sich nicht inkl. Audio-Übertragung freigeben).
- 4. Setzen Sie im Pop-up-Fenster links unten das Häkchen bei "Audio freigeben", bevor Sie mit dem Button "Teilen" die Bildschirmfreigabe starten.
- 5. Alles was Sie nun in diesem Chrome-Tab abspielen ist für alle in der BBB-Konferenz hörbar. Sie können Ihr Mikrofon zeitgleich ein- /ausschalten, dies wirkt sich nicht auf diese Audio-Übertragung aus.

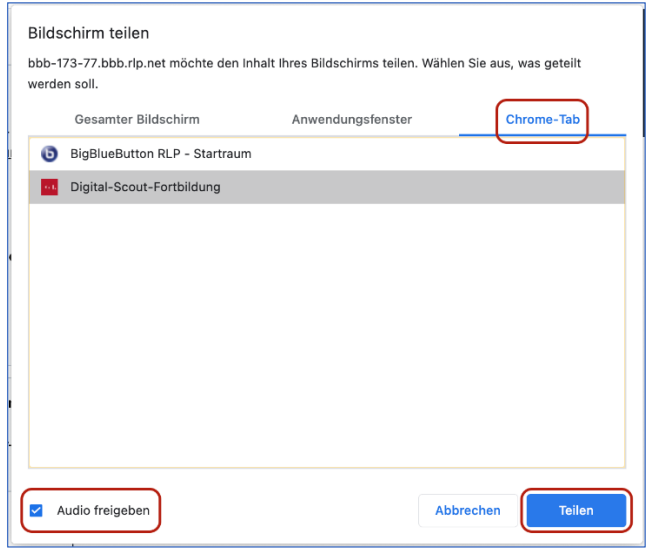

#### <span id="page-21-1"></span>17. Einbinden eines externen Videos in BBB

Die Anleitung gilt unabhängig davon, ob Sie das alleinstehende BBB nutzen oder eine integrierte Version, z.B. aus dem JGU-LMS

Nur die präsentierende Person kann das Video steuern, also zu einem anderen Zeitpunkt springen, pausieren und erneut starten. Wenn die Teilnehmenden es tun, kann es zwar sein, dass das Video für bis zu 3 Sekunden pausiert, dann jedoch zum in dem Moment aktuellen Punkt weiterspringt. Dies gilt für alle Personen, sowohl die mit Teilnahme- als auch die mit Moderationsrechten (runde und eckige Icons am Namen).

Gesondert wird dabei auf das Einbinden von Videos oder Audios aus der Panopto-Plattform eingegangen, auf der Sie bspw. Inputs vorbereitet haben.

Das Beispiel zeigt den Konferenzraum zu Beginn mit einer selbst hochgeladenen Präsentation.

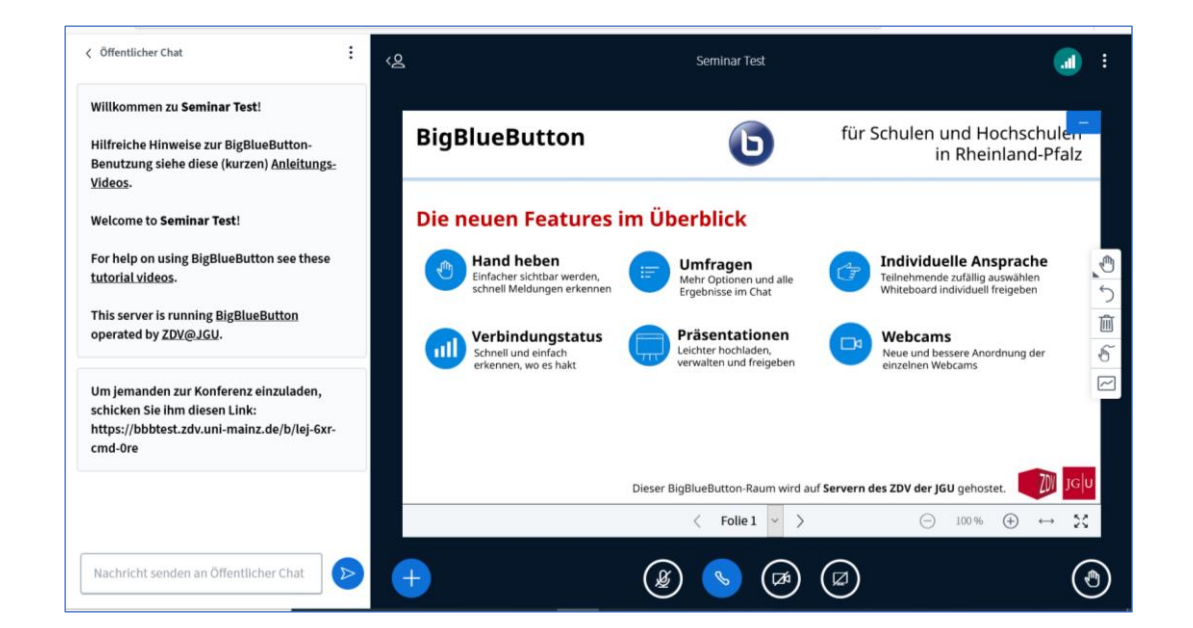

- 1. Stellen Sie sicher, dass die Person, die den Link teilen soll, Präsentationsrechte hat. Wenn es nicht die aktuell moderierende Person ist, müssen diese übertragen werden.
- 2. Klicken Sie auf den Namen oder das Icon der Person.
- 3. Wählen Sie "**Zum Präsentator machen**" aus. Das blaue Monitor-Icon oben links zeigt die Person mit Präsentationsrechten an.
- 4. Klicken Sie als präsentierende Person auf das
- blaue Plus-Icon unterhalb des Hauptbildschirms.
- 5. Klicken Sie "**Externes Video teilen**".

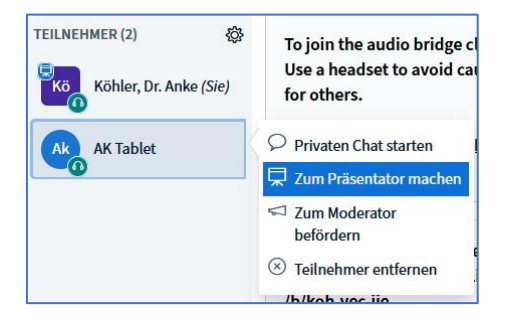

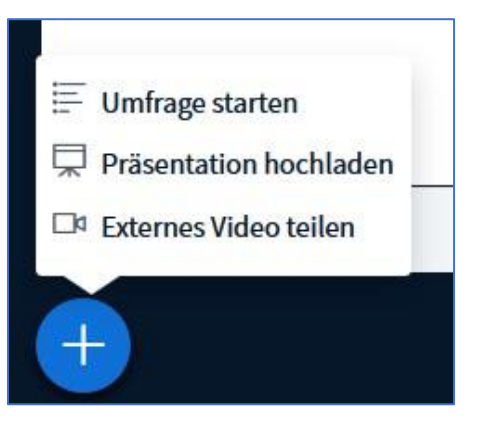

- 6. Es öffnet sich ein Pop-Up-Fenster. Fügen Sie den Link zu dem externen Video ein. Hinweise:
	- a) Geteilte externe Videos werden nicht in der Aufzeichnung enthalten sein.
	- b) Panopto-, Youtube-, Vimeo-, Instructure Media-, Twitch- und Daily Motion-URLs werden unterstützt. Testen Sie die Option immer vorab.
	- c) Die Anleitung für das Einfügen eines Panopto-Videos siehe Punkt 18.
- 7. Klicken Sie "**Neues Video teilen**" an. Das Fenster schließt sich, das Video beginnt zu spielen.
- *8.* Zum Beenden des Videos klicken Sie wiederum das blaue Plus-Icon und wählen "**Teilen von externem Video beenden**". Die Anzeige springt zur Ausgangspräsentation zurück

#### <span id="page-23-0"></span>18. Panopto-Video in BBB einfügen

- 1. Loggen Sie sich in Panopto mit Ihrem JGU-Account ein.
- 2. Navigieren Sie zu dem gewünschten Video. Stellen Sie sicher, dass Sie Bearbeitungsrechte für das Video haben. Sie erkennen dies an dem kleinen roten Stern im Ordner-Icon.
- 3. Gehen Sie mit der Maus über das Video, es erscheinen verschiedene Buttons zur Bearbeitung des Videos. Erscheinen die Buttons nicht, haben Sie nicht die notwendigen Rechte.
- 4. Klicken Sie "**Einstellungen**" an.

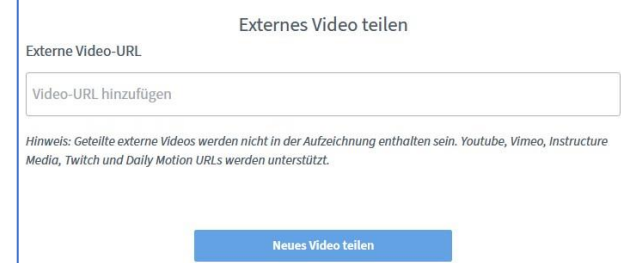

#### [https://video.uni-mainz.de](https://video.uni-mainz.de/)

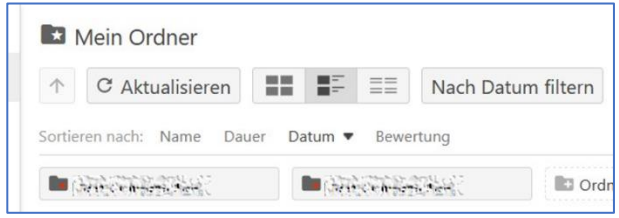

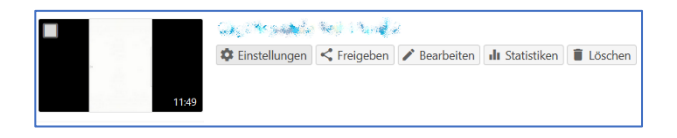

- 5. Klicken Sie links in der Navigationsleiste "**Ausgaben**" an.
- 6. Der zweite Punkt ist "Video-Podcast". Öffnen Sie den Link unter "Podcast anzeigen".
- 7. Ein Rechtslick auf diesen Link führt bei den Teilnehmenden zu einer Fehlermeldung. Es ist nicht das benötigte Format der URL. Sie müssen das Video in einem neuen Fenster oder Tab öffnen und den dortigen Link kopieren.
- 8. Öffnen Sie in dem neuen Fenster den Link.
- 9. Klicken Sie in das Adressfeld oben mittig in Ihrem Browserfenster.
- 10. Kopieren Sie den Link.
- 1. Fahren Sie mit Punkt 8 oben fort. Setzen Sie den aus der Adressleiste herauskopierten Link ein.

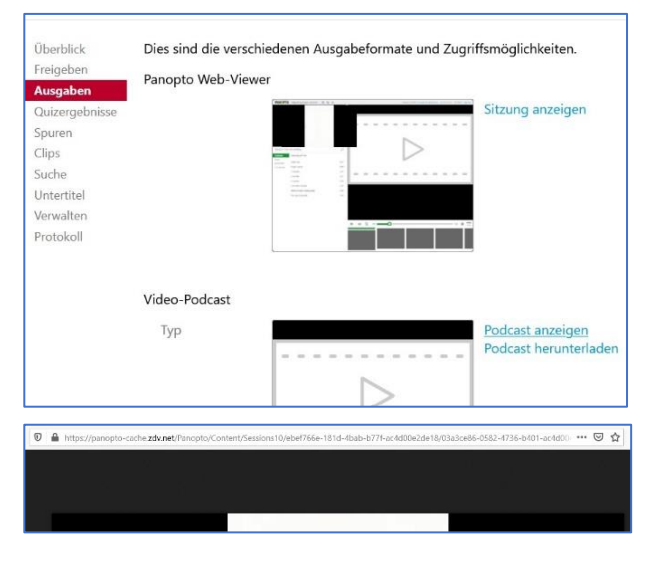

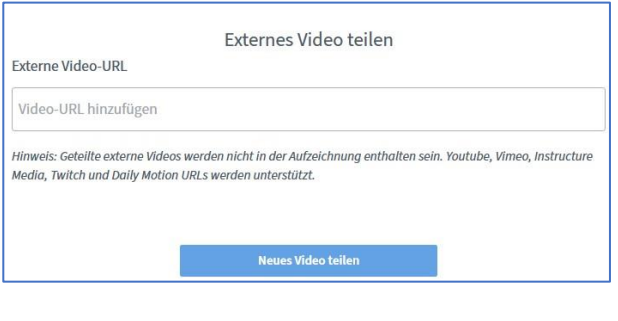

### <span id="page-24-0"></span>19. Aufzeichnungen und Inhalte sichern

Die Aufzeichnungen und gezeigten Inhalte abspeichern.

- 1. In Raumeinstellungen (auf Homepage) die Aufnahme erlauben.
- 2. Nur die moderierende Person kann Aufnahme starten und beenden
- 3. Präsentation, Personenvideos ohne Namen, geteilter Bildschirm, Chat und Notizen werden aufgezeichnet.
- 4. Externe Videos werden nicht aufgezeichnet (Copyright).

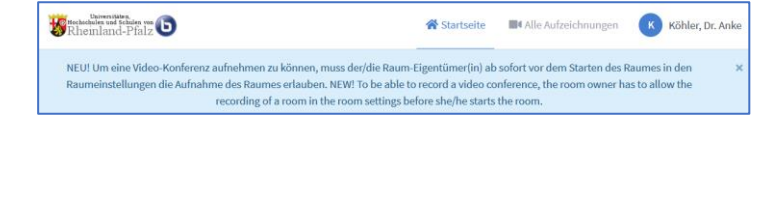

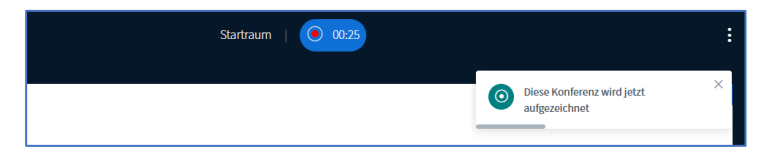

- 5. Sie haben verschiedene Möglichkeiten die Inhalte Ihres Seminars abzusichern. Tun Sie dies am Ende Ihrer Konferenz, wenn sich alle Teilnehmenden bereits verabschiedet haben und bevor Sie diese beenden.
- 6. Sie können beispielsweise den Chat abspeichern, die Liste der Teilnehmenden exportieren und auch die geteilten Notizen sichern.
- 7. Wenn Sie die Konferenz beenden, haben Sie keine Möglichkeit mehr dazu, alle Inhalte werden gelöscht.

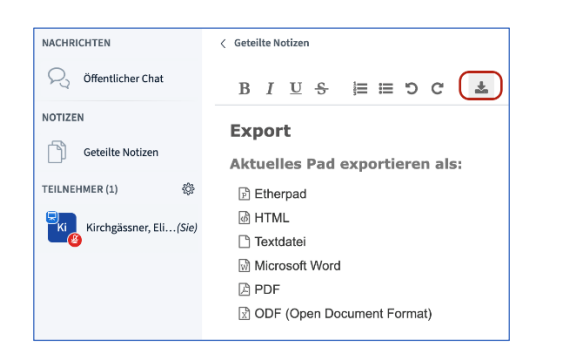

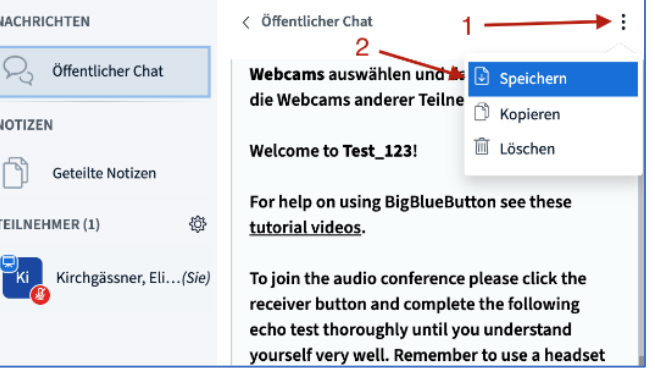

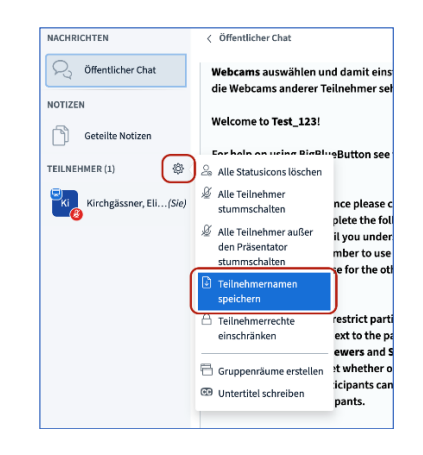

# <span id="page-25-0"></span>20. Konferenz beenden/verlassen

- 1. Durch das Klicken von "**Konferenz beenden**" beenden Sie die Konferenz für alle Teilnehmende.
- 2. Durch das Klicken von "**Konferenz verlassen**" treten ausschließlich Sie aus dem Raum aus.

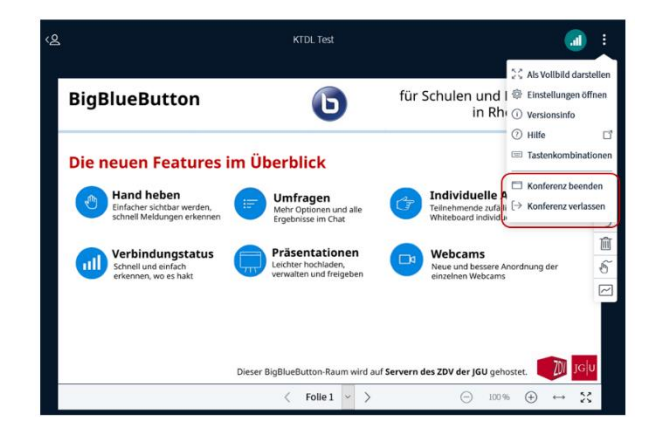